# WLC VideoStream der Serie 5760 - Fehlerbehebung Ī

## Inhalt

**Einführung Voraussetzungen** Anforderungen Verwendete Komponenten Hintergrundinformationen VideoStream-Einschränkungen VideoStream-Fluss durch den WLC Fehlerbehebung Überprüfen Sie, ob Multicast Direct aktiviert ist. Aktivieren des Debuggens auf dem WLC Beispiel für Debug-Befehlsausgaben Überprüfen der MGID-Einträge im WLC Fehlerbehebung bei der Videoqualität am Access Point Vom WLC abgelehnter Fluss

# Einführung

In diesem Dokument wird beschrieben, wie Sie Probleme mit VideoStream auf dem Cisco Wireless LAN Controller (WLC) der Serie 5760 beheben können.

# Voraussetzungen

### Anforderungen

Cisco empfiehlt, über Kenntnisse in folgenden Bereichen zu verfügen:

- Cisco WLC der Serie 5760
- VideoStream-Konfiguration auf dem WLC der Serie 5760
- Cisco Access Point der Serie 3602 (AP)

Hinweis: Weitere Informationen zur Konfiguration von VideoStream finden Sie im Abschnitt [Configuring VideoStream GUI](/content/en/us/td/docs/switches/lan/catalyst3850/software/release/3se/videostream/configuration_guide/b_Video_3se_3850_cg/b_Video_3se_3850_cg_chapter_011.html) des VideoStream Configuration Guide Cisco IOS XE Release 3SE Cisco Catalyst Switch der Serie 3850.

#### Verwendete Komponenten

Die Informationen in diesem Dokument basieren auf den folgenden Software- und Hardwareversionen:

- Der Cisco WLC der Serie 5760, der Softwareversion 3.3.2 ausführt
- Der Cisco AP der Serie 3602, der im Lightweight-Modus ausgeführt wird

Die Informationen in diesem Dokument wurden von den Geräten in einer bestimmten Laborumgebung erstellt. Alle in diesem Dokument verwendeten Geräte haben mit einer leeren (Standard-)Konfiguration begonnen. Wenn Ihr Netzwerk in Betrieb ist, stellen Sie sicher, dass Sie die potenziellen Auswirkungen eines Befehls verstehen.

## Hintergrundinformationen

Dieser Abschnitt bietet einen Überblick über den VideoStream-Fluss durch den WLC und die aktuellen Einschränkungen.

### VideoStream-Einschränkungen

VideoStream ermöglicht der Wireless-Architektur die unternehmensweite Bereitstellung von Multicast-Video-Streaming für Wireless-Clients. Der aktuelle Multicast-Videobereitstellungsmechanismus weist folgende Einschränkungen auf:

- Multicast-Pakete werden mit der höchsten verbindlichen Datenrate gesendet. Das bedeutet, dass die Videopakete mit deutlich geringeren Übertragungsraten gesendet werden, selbst wenn der Client eine 802.11n-Datenrate zuordnen kann.
- Multicast-Pakete werden nicht bestätigt, da es mehrere Empfänger gibt und es nicht skalierbar ist, Bestätigungen von jedem Client zu empfangen.

Um diese Einschränkungen zu umgehen, sendet VideoStream die Video-Multicast-Pakete als Unicast-Pakete über die Luft. Bei diesem Prozess kann der Access Point die individuelle Datenrate für jeden Client verwenden. Dadurch kann der Client auch alle Pakete bestätigen, die nicht empfangen werden.

### VideoStream-Fluss durch den WLC

Im folgenden Netzwerkdiagramm wird der VideoStream-Fluss durch den WLC veranschaulicht:

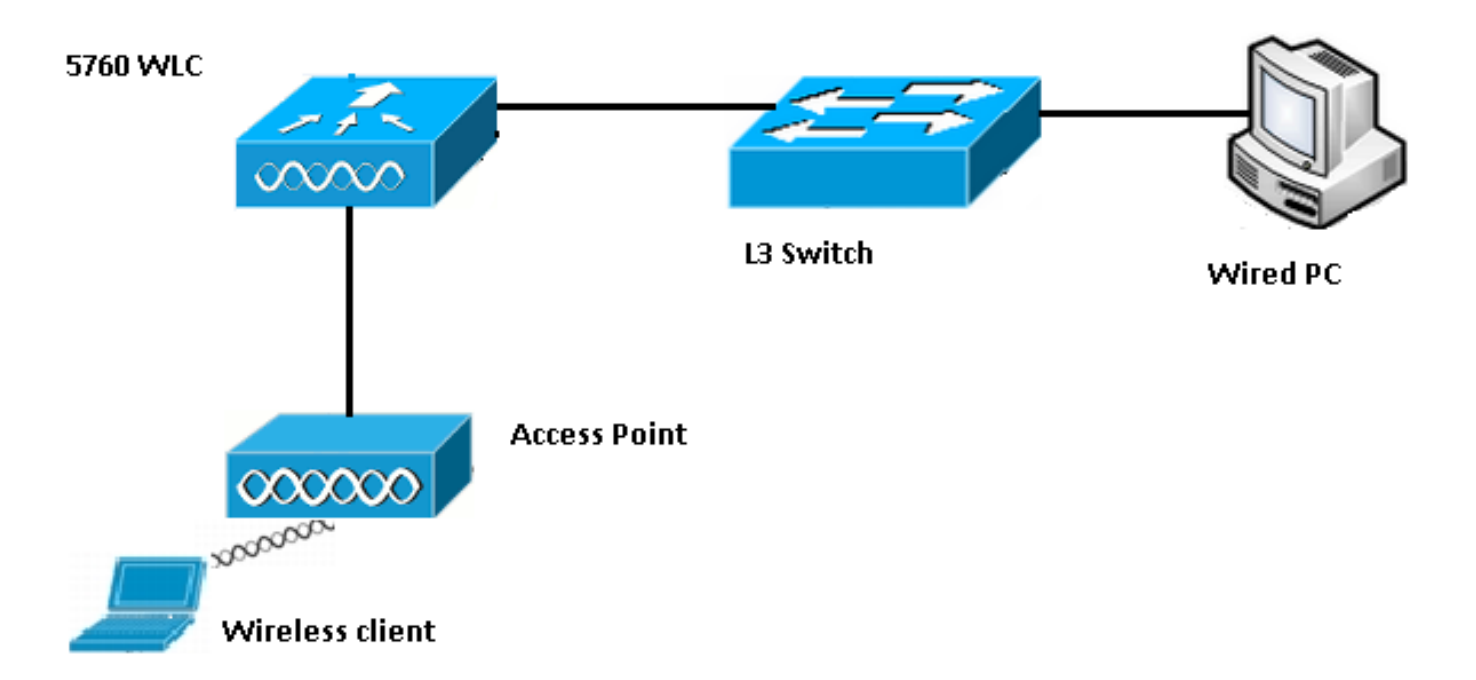

Nachfolgend sind die Topologiedetails für diese Konfiguration aufgeführt:

- Die Client-MAC-Adresse lautet 0017.7c2f.b86e.
- Die Multicast-Video-IP-Adresse ist 239.1.1.1.
- Multicast mit Unicast wird als Multicast-Bereitstellungsmechanismus für den AP verwendet.

In diesen Schritten wird der VideoStream-Fluss beschrieben:

- 1. Der Client sendet eine Internet Group Management Protocol (IGMP)-Join-Nachricht, die der WLC abfängt.
- 2. Der WLC erstellt einen Mapping Group Identification (MGID)-Eintrag, um den Fluss der Client-Anforderung und dem zugehörigen VLAN zuzuordnen.
- Einer der Hauptaspekte von VideoStream, der den Unterschied zum regulären Multicast-3. Datenverkehr darstellt, ist, dass der WLC mit dem Access Point überprüft, um sicherzustellen, dass er über die für diesen Stream erforderliche Bandbreite verfügt. sendet er Meldungen zur Radio Resource Control (RRC) an den Access Point.
- Der Access Point gibt seine Bandbreite und andere zugehörige Statistiken in einer RRC-4. Antwort zurück. Dies informiert den WLC über die Bandbreite, die auf dem Access Point verfügbar ist.
- Basierend auf der Antwort des Access Points entscheidet der WLC, den Fluss zuzugeben 5.und sendet die IGMP-Join-Nachricht an den Upstream. Sie können den WLC so konfigurieren, dass er diesen Fluss weiterleitet, auch wenn der Access Point nicht über genügend Bandbreite verfügt. Sie markiert jedoch den Fluss für die Warteschlange mit bestem Datenverkehr. Es kann auch die Standardaktion verwendet werden, um den Stream nicht zuzulassen und die IGMP-Join-Nachricht zu verwerfen.
- 6. Der WLC teilt dem WAP mit, dass der Datenfluss zugelassen ist, und gibt die Bandbreite an, die für diesen Datenfluss reserviert werden muss.
- 7. Der WLC informiert den WAP über die WLAN-MGID-Zuordnung für den Client.
- 8. Der Access Point erfasst dann die Bandbreite, die der Client verwendet, und die verbleibende Bandbreite für jede Funkeinheit. Diese Informationen werden verwendet, wenn zusätzliche Streams hinzugefügt werden müssen.
- Wenn der WLC den für den Client bestimmten Multicast-Datenverkehr empfängt, überprüft 9. er, ob der VideoStream konfiguriert ist und bereits ein MGID-Eintrag erstellt wurde.
- 10. Wenn beide Bedingungen erfüllt sind, leitet der WLC die Streams an alle APs weiter, die über Clients verfügen, die diesen Datenfluss anfordern. Der WLC stellt die Multicast-Streams entweder Multicast mit Unicast oder Multicast mit Multicast bereit, basierend auf dem konfigurierten Bereitstellungsmechanismus.
- 11. Der Access Point ersetzt die Zieladresse durch eine Unicast-Adresse und sendet den Stream über Unicast an jeden Client, der den Fluss anfordert. Die Pakete enthalten ein AF41 DSCP-Zeichen (802.1p-Wert: 4) und werden mit der für jeden einzelnen Client verwendeten Datenrate gesendet.

## Fehlerbehebung

Verwenden Sie die Informationen in diesem Abschnitt, um eine Fehlerbehebung für den VideoStream-Fluss durch den WLC durchzuführen.

### Überprüfen Sie, ob Multicast Direct aktiviert ist.

Geben Sie den folgenden Befehl ein, um zu überprüfen, ob Multicast Direct auf dem WLC aktiviert ist:

```
5760#show wireless media-stream multicast-direct state
Multicst-direct State : Enabled
```
Sie können auch den Befehl show wireless media-stream group summary verwenden, um zu überprüfen, ob eine bestimmte Multicast-Adresse aktiviert ist:

```
5760#show wireless media-stream group summary
Number of Groups : 1
Stream Name Start IP End IP Status
------------------------------------------------
video_stream 239.1.1.1 239.1.1.1 Enabled
```
Hinweis: Sie müssen Multicast-Direct global zuerst und dann auch für das Wireless LAN (WLAN) aktivieren.

### Aktivieren des Debuggens auf dem WLC

Sie können das Debuggen auf dem WLC aktivieren, um zu überprüfen, ob der RRC korrekt ausgehandelt wurde und der Medien-Stream zulässig ist. Dies sind die nützlichsten Debugbefehle, die Sie ausführen können:

- debug media-stream errors Dieser Befehl enthält Informationen zu Fehlern, die im Medienstream-Prozess auftreten.
- debug media-stream event Dieser Befehl enthält Informationen über die verschiedenen Statusänderungen, die auftreten.
- debug media-stream rrc Dieser Befehl enthält Informationen über die ausgetauschten RRC-Nachrichten.
- debug call-entry wireless all Dieser Befehl enthält Informationen zu CAC-Debuggen (Command Access Card).
- debug ip igmp group\_address Dieser Befehl enthält Informationen über den Join-Prozess.

#### Beispiel für Debug-Befehlsausgaben

Der Controller erstellt zunächst einen MGID-Eintrag für den Client, sobald er eine IGMP-Join-Nachricht sendet:

\*May 7 22:42:23.632: %IOSXE-7-PLATFORM: 1 process wcm: mscbApMac = dca5.f4ec.df30 **client\_mac\_addr = 0017.7c2f.b86e** slotId = 0 vapId = 2 **mgid = 4161** numOfSGs = 2, rrc\_status = 3 \*May 7 22:42:23.632: %IOSXE-7-PLATFORM: 1 process wcm: **0017.7c2f.b86e mc2uc update** client 0017.7c2f.b86e radio dca5.f4ec.df30 **destIp 239.1.1.1** srcIp 0.0.0.0 **mgid 4161** slot 0 vapId 2 vlan 12

Nach Abschluss des Vorgangs erkennt der WLC, dass diese spezielle Multicast-IP-Adresse für das Medien-Streaming konfiguriert ist, und beginnt mit dem RRC-Prozess:

```
*May 7 22:42:23.632: %IOSXE-7-PLATFORM: 1 process wcm:
 msPolicyGetRrcQosSupport 1 4 4
*May 7 22:42:23.632: %IOSXE-7-PLATFORM: 1 process wcm:
 msPolicyPlatform not AP 1100
*May 7 22:42:23.632: %IOSXE-7-PLATFORM: 1 process wcm:
 0017.7c2f.b86e mc2uc qos admit 1 qos 4 pri 4
*May 7 22:42:23.632: %IOSXE-7-PLATFORM: 1 process wcm:
 0017.7c2f.b86e mc2uc submit client client
 0017.7c2f.b86eradio dca5.f4ec.df30 destIp
 239.1.1.1 mgid 4161vapId 2 vlan 12
*May 7 22:42:23.632: %IOSXE-7-PLATFORM: 1 process wcm:
 0017.7c2f.b86e FindRequestByClient not found dest
 239.1.1.1 client 0017.7c2f.b86e radio dca5.f4ec.df30
 source 0.0.0.0 slot 0
*May 7 22:42:23.632: %IOSXE-7-PLATFORM: 1 process wcm:
dca5.f4ec.df30 Creating request 3611 for radio
 dca5.f4ec.df30
*May 7 22:42:23.632: %IOSXE-7-PLATFORM: 1 process wcm:
0017.7c2f.b86e Creating request 3611 for client
 0017.7c2f.b86e
Der WLC sendet dann eine RRC-Anforderung:
```

```
*May 7 22:42:23.632: %IOSXE-7-PLATFORM: 1 process wcm:
rrcEngineInsertAdmitRequest dest 239.1.1.1 mgid 4161
request 3611
*May 7 22:42:23.632: %IOSXE-7-PLATFORM: 1 process wcm:
 0017.7c2f.b86e rrcEngineSendMeasureMetricsRequest sent
 request 3611 to radio dca5.f4ec.df30,
minRate = 6000, maxRetryPercent = 80
```
Hinweis: Diese Ausgabe zeigt an, dass der WLC die für den Fluss erforderlichen Metriken angibt.

Der Access Point und der WLC führen nun verschiedene Prüfungen durch, bevor der Stream zugelassen wird. Diese Überprüfung dient der Überprüfung, ob die maximale Anzahl an Datenströmen erreicht wird:

```
*May 7 22:42:23.637: %IOSXE-7-PLATFORM: 1 process wcm:
 rrcEngineFindRequest look for request 3611
*May 7 22:42:23.637: %IOSXE-7-PLATFORM: 1 process wcm:
 rrcEngineFindRequest found request 3611
*May 7 22:42:23.638: %IOSXE-7-PLATFORM: 1 process wcm:
 dca5.f4ec.df30 rrcEngineProcessRadioMetrics start
 radio dca5.f4ec.df30 request 3611
*May 7 22:42:23.638: %IOSXE-7-PLATFORM: 1 process wcm:
 dca5.f4ec.df30 done rrcEngineProcessRadioMetrics
 radio dca5.f4ec.df30 request 3611
*May 7 22:42:23.643: %IOSXE-7-PLATFORM: 1 process wcm:
 rrcEngineRemoveAdmitRequest request 3611
*May 7 22:42:23.643: %IOSXE-7-PLATFORM: 1 process wcm:
p_{\text{u}}video = 0, p_{\text{u}}voice = 0, pb = 476, video_qo = 0,
 video_l_r_ratio = 0, video_no = 0
*May 7 22:42:23.643: %IOSXE-7-PLATFORM: 1 process wcm:
 video_delay_hist_severe = 0, video_pkt_loss_discard =
0, video pkt loss fail = 0
*May 7 22:42:23.643: %IOSXE-7-PLATFORM: 1 process wcm:
radio_t x_q_max_size = 1, radio_t x_q-limit = 5684, vi_tx_q_max_size = 0, current_rate = 52
*May 7 22:42:23.643: %IOSXE-7-PLATFORM: 1 process wcm:
 msPolicyGetStreamParameters streamName video_stream
 bandwidth 1000 pakSize 1200
*May 7 22:42:23.643: %IOSXE-7-PLATFORM: 1 process wcm:
 0017.7c2f.b86e Admit video: number of streams on
 radio is 0, number of streams on client is 0
```
Diese Überprüfung wird durchgeführt, um zu überprüfen, ob der Paketverlust für die Videowarteschlange den Schwellenwert überschritten hat:

```
*May 7 22:42:23.643: %IOSXE-7-PLATFORM: 1 process wcm:
 0017.7c2f.b86e Checking Link Stats for AP
 dca5.f4ec.df30(0) : pkt_loss = 0, video_pps = 0 *May 7 22:42:23.643: %IOSXE-7-PLATFORM: 1
process wcm:
0017.7c2f.b86e pkt_discard = 0, num_video_streams = 0 *May 7 22:42:23.643: %IOSXE-7-PLATFORM: 1
process wcm:
 0017.7c2f.b86e Link Stats Criteria PASSED for AP
 dca5.f4ec.df30(0)
```
Diese Überprüfung wird durchgeführt, um die Bandbreite des Access Points zu überprüfen:

 0017.7c2f.b86e Requested Video Media Time for AP dca5.f4ec.df30(0) : cfg\_stream\_bw = 1000 kbps \*May 7 22:42:23.643: %IOSXE-7-PLATFORM: 1 process wcm: 0017.7c2f.b86e current\_rate = 26 Mbps, new\_stream\_pps = 104 pps, video\_pkt\_size = 1200 bytes => req\_mt = 3354 MT \*May 7 22:42:23.643: %IOSXE-7-PLATFORM: 1 process wcm: 0017.7c2f.b86e RRC Video BW Check for AP  $dca5.f4ec.df30(0)$  : current chan/voice/video MT = 14875/0/0 MT \*May 7 22:42:23.643: %IOSXE-7-PLATFORM: 1 process wcm: 0017.7c2f.b86e mt remain 16375 readmit\_bias 0 current\_video\_mt 0 media\_time\_req 3354 video\_mt\_limit 15625

Wenn alle Kriterien erfüllt sind, wird der Stream zugelassen. Der SNMP-Trap wird gesendet, um anzuzeigen, dass der Medien-Stream zulässig ist. Dies ist nützlich, wenn das SNMP zur Überwachung der zulässigen Streams verwendet wird.

```
*May 7 22:42:23.643: %IOSXE-7-PLATFORM: 1 process wcm:
  0017.7c2f.b86e Video Stream Admitted: passed all
 the checks
*May 7 22:42:23.643: %IOSXE-7-PLATFORM: 1 process wcm:
 0017.7c2f.b86e Mapping wme code 1 to history code 0 *May 7 22:42:23.643: %IOSXE-7-PLATFORM: 1
process wcm:
 0017.7c2f.b86e Admit video: request 3611 radio
 dca5.f4ec.df30, decision 1 admission 2
*May 7 22:42:23.643: %IOSXE-7-PLATFORM: 1 process wcm:
 mStreamBandMc2ucAdmit besteffort 1 *May 7 22:42:23.643: %IOSXE-7-PLATFORM: 1 process wcm:
 0017.7c2f.b86e Approve Admission on radio
 dca5.f4ec.df30 request 3611 vlan 12 destIp
 239.1.1.1 decision 1 qos 4 admitBest 1
*May 7 22:42:23.643: %IOSXE-7-PLATFORM: 1 process wcm:
 0017.7c2f.b86e RRC Admission: Add history record with
 cause code 0 destIp 239.1.1.1 *May 7 22:42:23.643: %IOSXE-7-PLATFORM: 1 process wcm:
 0017.7c2f.b86e Sending SNMP admit trap
```
Die Streaminformationen werden jetzt der WLC-Datenbank hinzugefügt, und der Quality of Service (QoS)-Wert wird für den Video-Stream festgelegt:

```
*May 7 22:42:23.643: %IOSXE-7-PLATFORM: 1 process wcm:
 bcastRrcHandleClientStatus: group = 239.1.1.1
clientmac = 0017.7c2f.b86eapmac = dca5.f4ec.df30 vlanId = 12 status = 2 qos = 4 mgid = 4161 *May 7 22:42:23.643: %IOSXE-7-PLATFORM: 1 process
wcm:
 0017.7c2f.b86e RRC clientRecord add clientMac
 0017.7c2f.b86e #of streams 1 *May 7 22:42:23.643: %IOSXE-7-PLATFORM: 1 process wcm:
 0017.7c2f.b86e RadioInsertStreamRecord # of streams
 is 1 on radio dca5.f4ec.df30 *May 7 22:42:23.643: %IOSXE-7-PLATFORM: 1 process wcm:
 0017.7c2f.b86e Recording request 3611 destIp
 239.1.1.1 qos 4 vlan 12 violation-drop 1 priority 4
 sourceIp 0.0.0.0 client 0017.7c2f.b86e radio
 dca5.f4ec.df30 slotId 0 *May 7 22:42:23.643: %IOSXE-7-PLATFORM: 1 process wcm:
 0017.7c2f.b86e done rrcEngineProcessClientMetrics
 client 0017.7c2f.b86e radio dca5.f4ec.df30 request
 3611 *May 7 22:42:23.643: %IOSXE-7-PLATFORM: 1 process wcm:
 locking mgid Tree in file bcast_process.c line 1988 *May 7 22:42:23.643: %IOSXE-7-PLATFORM: 1
process wcm:
 unlocking mgid Tree in file bcast_process.c line 2096 *May 7 22:42:23.643: %IOSXE-7-PLATFORM: 1
process wcm:
 spamLradSendMgidInfo: ap = dca5.f4ec.df30 slotId = 0,
 apVapId = 2, numOfMgid = 1 mc2ucflag = 1, qos = 4
```
Der WLC leitet die IGMP-Join-Nachricht an den Upstream weiter und aktualisiert die anderen

\*May 7 22:42:23.645: (l2mcsn\_process\_report) Allocating MGID for Vlan: 12 (S,G): :239.1.1.1 \*May 7 22:42:23.645: (l2mcast\_wireless\_alloc\_mcast\_mgid) Vlan: 12 Source: 0.0.0.0 Group: 239.1.1.1 \*May 7 22:42:23.645: (l2mcast\_wireless\_alloc\_mcast\_mgid) Source: 0.0.0.0 Group: 239.1.1.1 Vlan: 12 Mgid: 4161 \*May 7 22:42:23.645: (l2mcast\_wireless\_track\_and\_inform\_client) Protocol: IGMPSN Client-address: 10.105.132.254 (S,G,V): 0.0.0.0 239.1.1.1 12 Port: Ca0, MGID: 4161 Add: Add \*May 7 22:42:25.399: IGMP(0): Set report delay time to 0.2 seconds for 239.1.1.1 on Vlan12

#### Überprüfen der MGID-Einträge im WLC

Geben Sie den Befehl show wireless multicast group summary ein, um die folgenden MGID-Einträge zu überprüfen:

5760#**show wireless multicast group summary**

**IPv4 groups**

 ------------- MGID Source Group Vlan --------------------------------------

**4160 0.0.0.0 239.1.1.1 12**

Um weitere Informationen zu den Clients zu erhalten, die einem bestimmten MGID-Eintrag zugeordnet sind, geben Sie den Befehl show wireless multicast group\_address vlan\_id ein:

```
5760#show wireless multicast group 239.1.1.1 vlan 12
 Source : 0.0.0.0
 Group : 239.1.1.1
 Vlan : 12
 MGID : 4160
Number of Active Clients : 1 Client List -------------
```
Client MAC Client IP Status -------------------------------------------- **0017.7c2f.b86e**

**10.105.132.254 MC2UC\_ALLOWED**

Um dieselben Informationen auf dem Access Point zu überprüfen, geben Sie den Befehl show capwap mcast mgid id 4161 ein:

```
3602_lw# show capwap mcast mgid id 4161
 rx pkts = 6996
 tx packets:
 wlan : 0 1 2 3 4 5 6 7 8 9 10 11 12 13 14 15
 slots0 : 0 6996 0 0 0 0 0 0 0 0 0 0 0 0 0 0
 slots1 : 0 0 0 0 0 0 0 0 0 0 0 0 0 0 0 0
 slots2 : 0 0 0 0 0 0 0 0 0 0 0 0 0 0 0 0
Normal Mcast Clients: Reliable Mcast Clients:
 Client: 0017.7c2f.b86e --- SlotId: 0 WlanId: 1 --- Qos User Priority: 4
State: ADMITTED
 History - Retry Pct: 6 5 13 10 Rate (500 Kbps): 116 116 116 116
```
Hinweis: Diese Ausgabe zeigt, dass der Client der Liste der zuverlässigen Multicast-Clients mit einer QoS-Priorität von 4 hinzugefügt wird.

#### Fehlerbehebung bei der Videoqualität am Access Point

Wenn Probleme mit der Videoqualität gemeldet werden, können Sie diese Daten auf dem Access Point überprüfen, um Fehler zu beheben:

• Geben Sie den Befehl show controller dot11radio 0 txq ein, um Statistiken über die Videoübertragungswarteschlange am Access Point anzuzeigen:

3602\_lw#**show controller dot11radio 0 txq** (Output clipped) ---- Active ------ In-Progress --------------- Counts ---- Cnt Quo Bas Max Cl Cnt Quo Bas Sent Discard Fail Retry Multi Uplink 0 64 0 0 0 0 5 0 0 0 0 0 Voice 0 512 0 0 0 60 0 3350 0 2 6 0 **Video 0 1024 0 0 0 0 200 50406 0 0 878 2589** Best 0 1024 0 0 0 200 0 126946 0 0 20780 5170

Es ist wichtig, die Statistiken der Videokameras zu beachten. Sie müssen die Anzahl der Pakete vergleichen, die übertragen werden, mit der Anzahl der Pakete, die aufgrund fehlgeschlagener Übertragungen erneut versucht werden.

• Geben Sie den Befehl **show controller dot11radio 0 client** ein, um die Parameter für einen bestimmten Client anzuzeigen:

```
3602_lw#show controller dot11radio 0 client
```
 RxPkts KBytes Dup Dec Mic TxPkts KBytes Retry RSSI SNR 0017.7c2f.b86e 99600 24688 1276 0 0 **168590** 157253 **341** 46 46

• Mit der Befehlsausgabe **show controller dot11radio 0** können Sie auch die Kennzahlen zur Videoübertragung anzeigen. Notieren Sie die Anzahl erfolgreicher und fehlgeschlagener Übertragungen und Q-Drops, die in jedem Probenahmezeitraum auftreten:

**Dot11 Current Video Transmission Metrics:** Arrivals:106 Q-Drops:0 Tries:129 Agg:129 **Success:106 Fail:0 Dot11 5-second Video Transmission Metrics:** Arrivals:147 Tries:195 Agg:195 Success:147 **Fail:0** Radio-Q-Peak:9 Video-Q-Peak:32 Video-Q-**Drops:0** Delay - Tot Msec:1392 10/20/40/40+ Msec:136/15/12/6 **Dot11 1-second Video Transmission Metrics:** Q-util:71 max-tx-time:22 p-chan:483 p-video:8 L/r:18911

#### Vom WLC abgelehnter Fluss

In diesem Abschnitt wird der Prozess beschrieben, der durchgeführt wird, wenn die Bandbreite für einen Stream nicht ausreicht. Der WLC überprüft die Streamanforderung anhand der konfigurierten Grenzwerte und verweigert den Stream:

```
RRC Video BW Check for AP dca5.f4ec.df30(0) : current
 chan/voice/video MT = 16563/0/0 MT
May 8 10:29:36.890: %IOSXE-7-PLATFORM: 1 process wcm: 0017.7c2f.b86e
 mt remain 14687 readmit_bias 0 current_video_mt 0 media_time_req
 2392 video_mt_limit 1562 May 8 10:29:36.890: %IOSXE-7-PLATFORM: 1 process wcm: 0017.7c2f.b86e
 RRC Video BW Check Failed: Insufficient Video BW for AP
 dca5.f4ec.df30(0)
May 8 10:29:36.890: %IOSXE-7-PLATFORM: 1 process wcm: 0017.7c2f.b86e
 Video Stream Rejected. Bandwidth constraint.
May 8 10:29:36.890: %IOSXE-7-PLATFORM: 1 process wcm: 0017.7c2f.b86e
 Mapping wme code 8 to history code 1 May 8 10:29:36.890: %IOSXE-7-PLATFORM: 1 process wcm:
0017.7c2f.b86e
 Deny Admission on radio dca5.f4ec.df30 request 3633 destIp
  239.1.1.1 vlan 12
```
Hinweis: Zu Testzwecken wird die für Video-Streaming zulässige maximale Bandbreite in diesem Beispiel auf 1.000 Kbit/s geändert.

Ähnliche Meldungen werden angezeigt, wenn der Fluss aus einem anderen Grund abgelehnt wird und der WLC außerdem ein SNMP-Trap sendet:

```
May 19 10:29:36.890: %IOSXE-7-PLATFORM: 1 process wcm: 0017.7c2f.b86e
 Sending SNMP deny trap
```